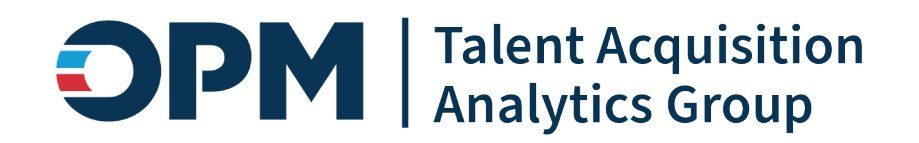

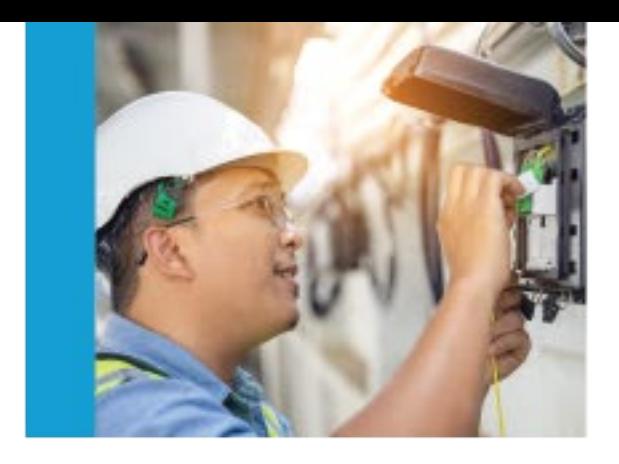

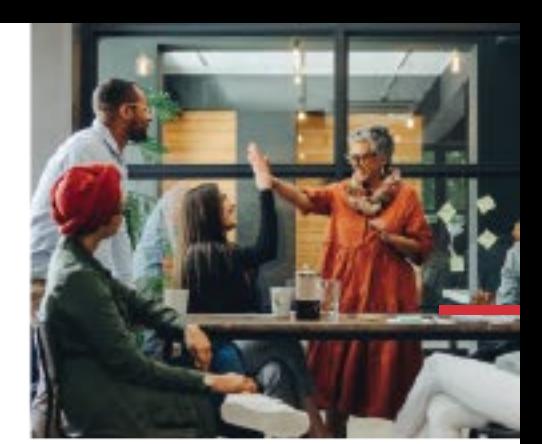

# **User License Power BI App Job Aid**

V1 – August 2023 V2 – October 2023 V3 – December 2023

**Draft Pre-Decisional | Internal Use Only Do not Distribute Without Permission**

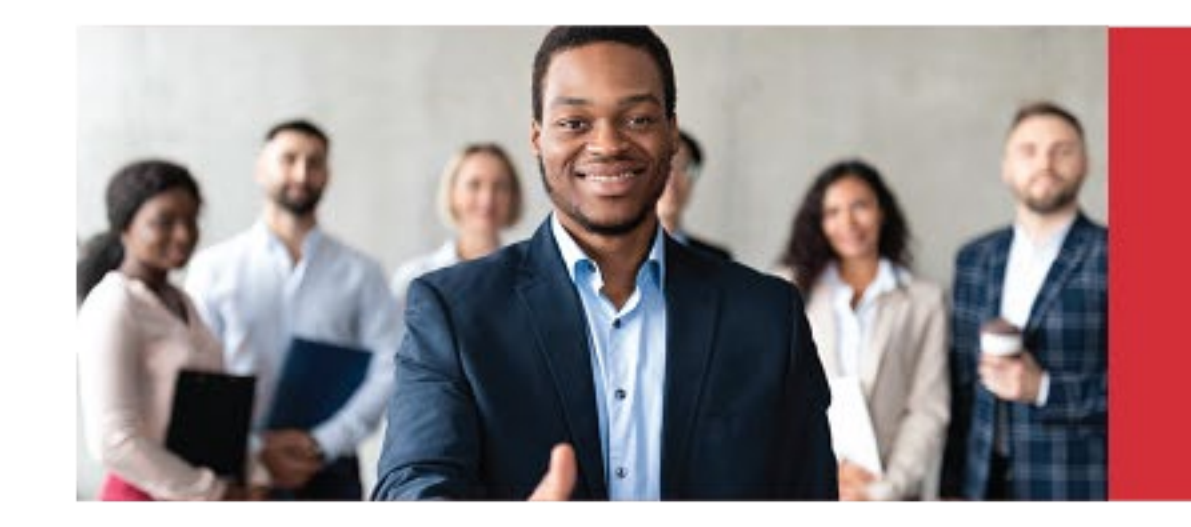

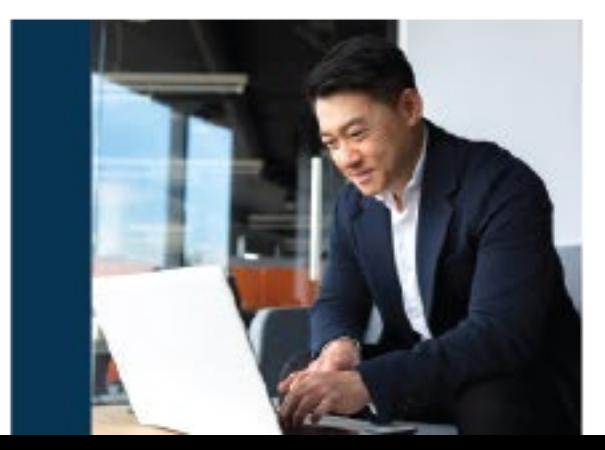

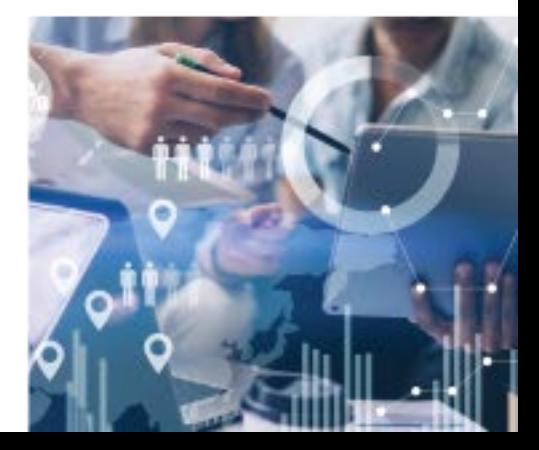

### **Accessing Power BI through USA Staffing**

#### USA Staffing Login **[https://usastaffing.gov](https://usastaffing.gov/)**

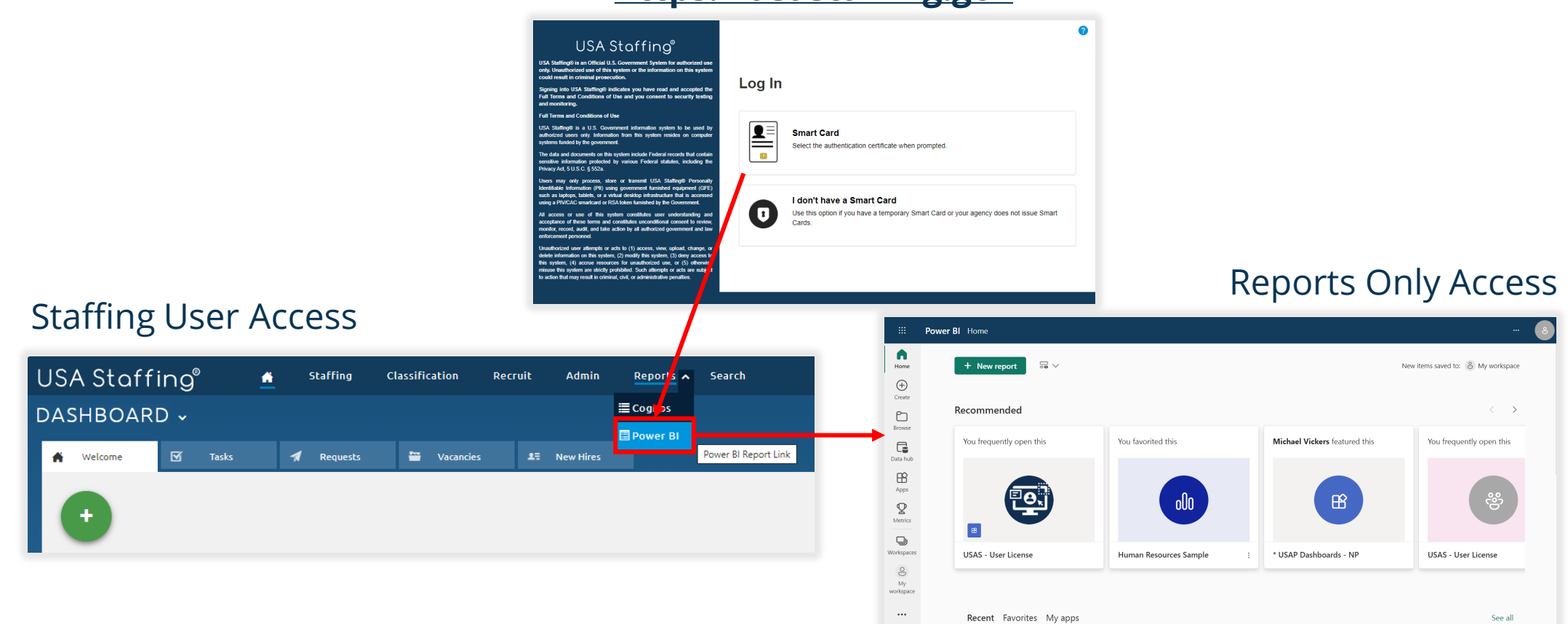

The USA Staffing Power BI environment, connect.opm.gov, can be accessed directly at <https://app.powerbigov.us/home?ctid=3ce07c0b-30c5-4bcd-ad92-238975b649af>

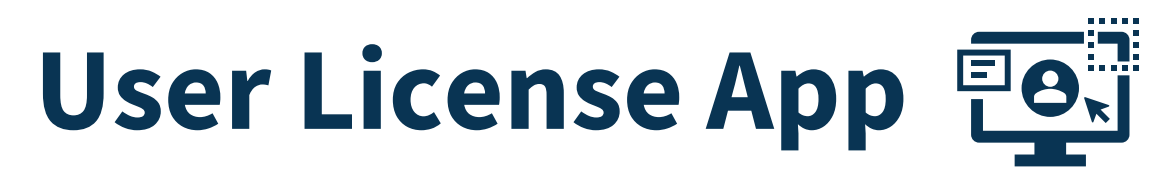

The User License App enables simplified, detailed reporting on user accounts and permission profiles. The User License App dataset is updated multiple times per day.

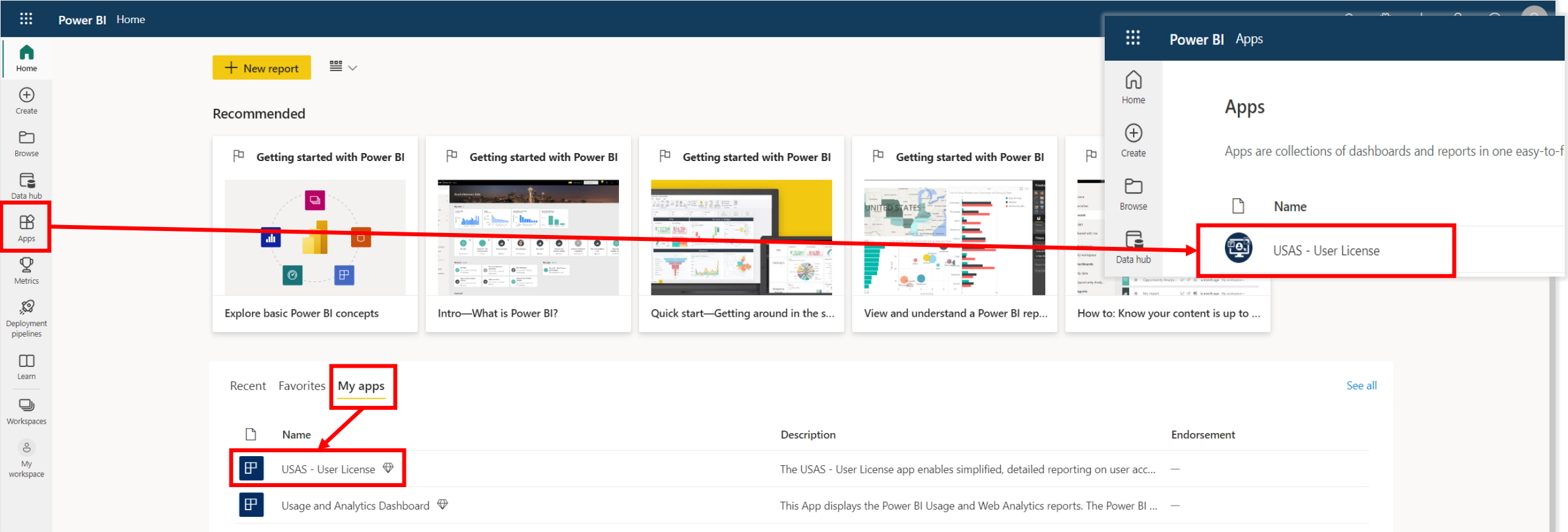

Select the **Apps** icon from the navigation panel or **My apps** from the tabs in the center of the page to display all of your available Apps. Select **USAS - User License** to open the User License App.

# **Favoriting an App**

You can make commonly used apps even easier to locate by adding them to your favorites. To favorite an app, hover over the app row near the app name and select the star icon to "Add to Favorites." These actions can also be done under the My apps tab on the Home screen or within the app itself.

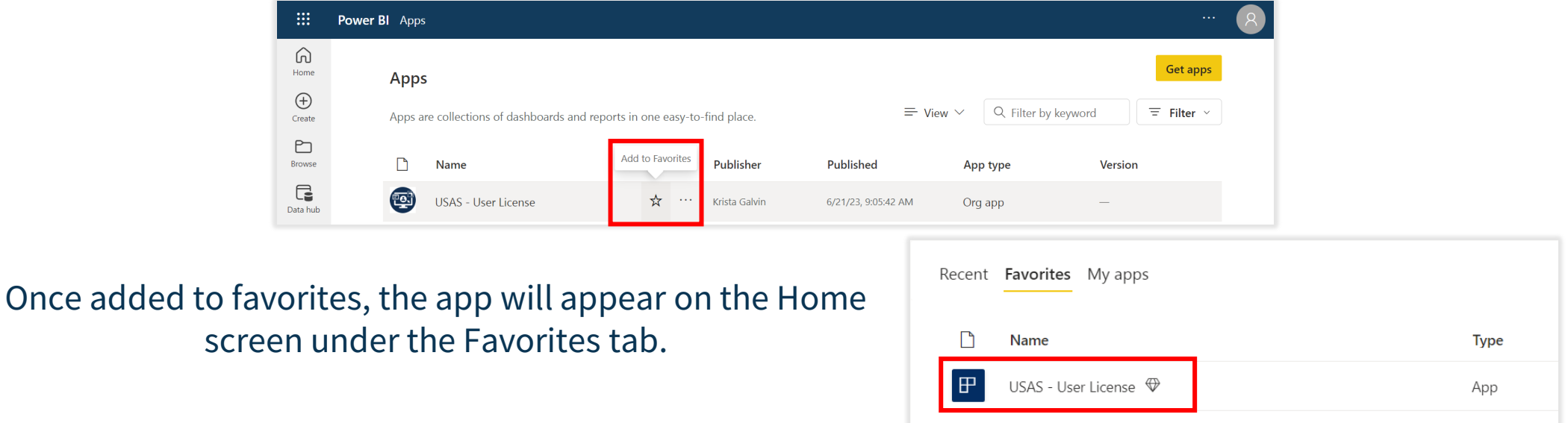

To remove a favorite, select the **star icon** again from the Favorites tab or My apps tab on the Home screen, from the Apps icon, or within the app itself.

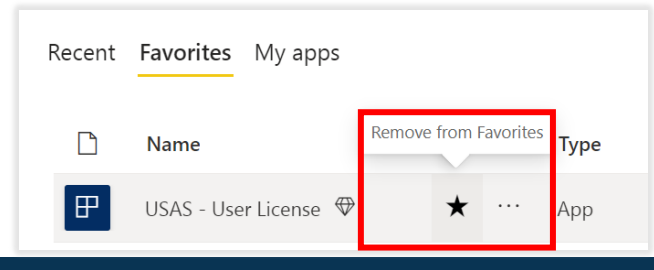

### **Navigating within a Power BI App**

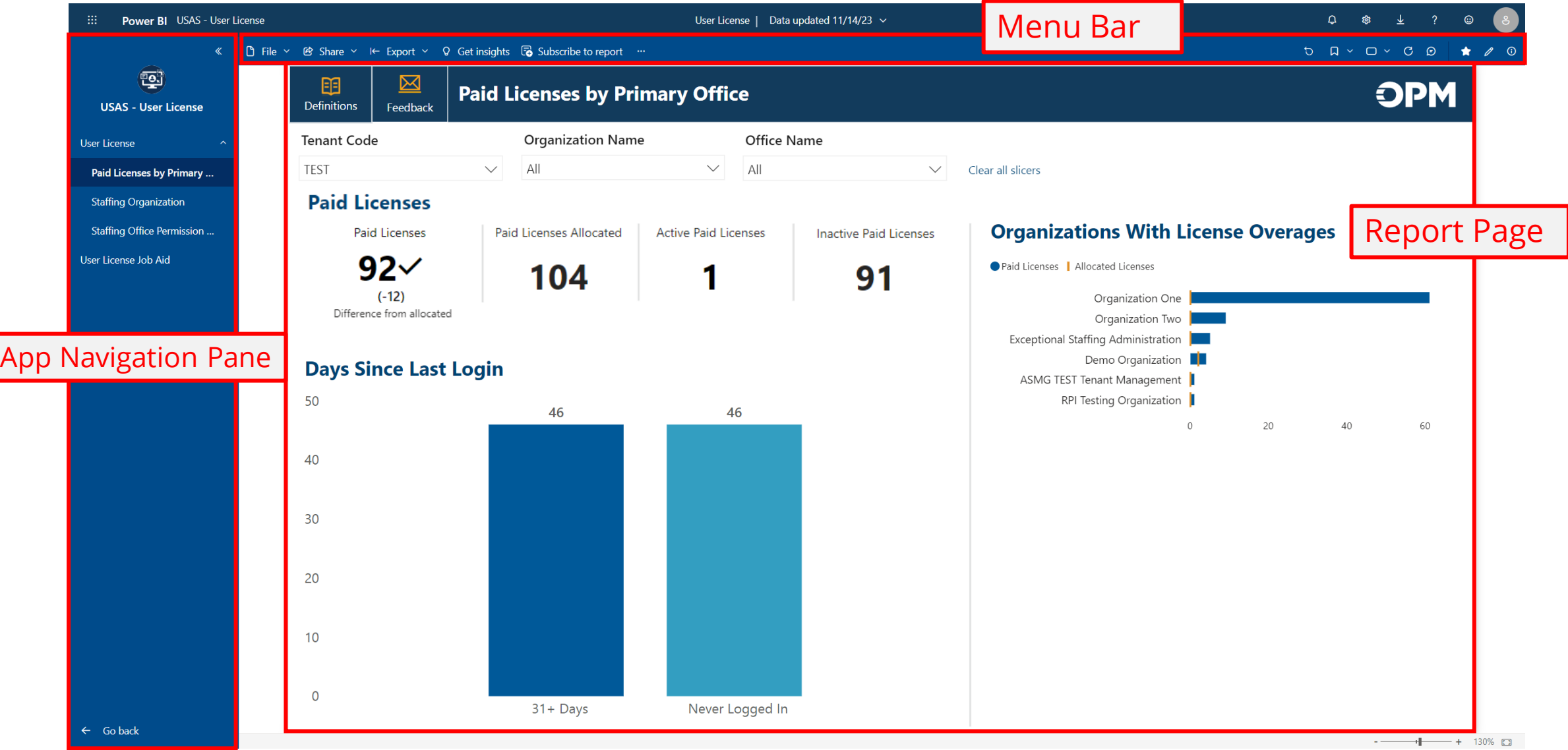

### **App Navigation Pane**

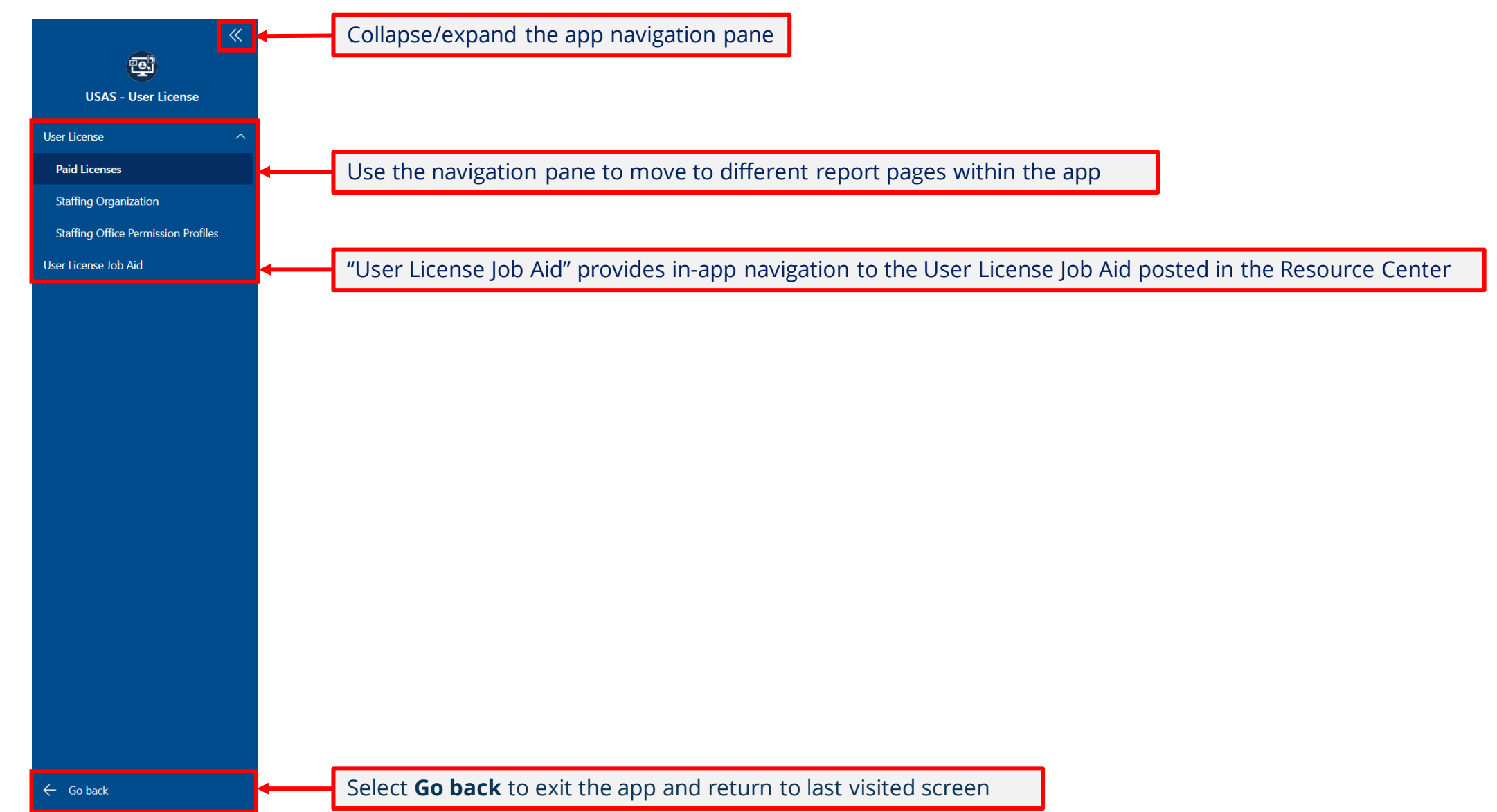

### **Menu Bar Options (Left Side)**

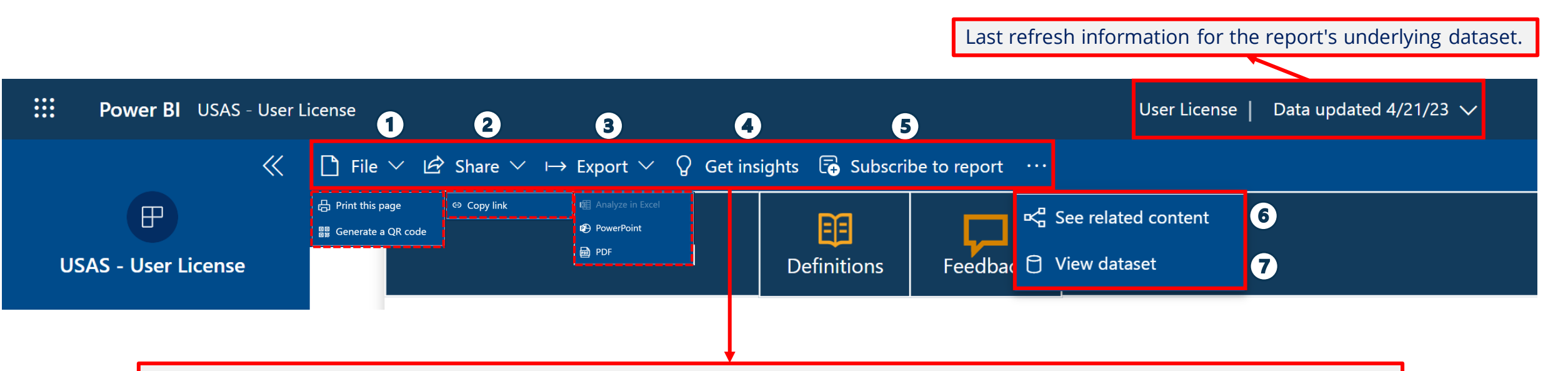

- 1. **File** > Print this page (opens Print menu); Generate a QR code (creates copy link)
- 2. **Share** > Copy link (only those with existing access can use link)
- 3. **Export** > Analyze in Excel (currently not available in connect.opm.gov); PowerPoint; PDF
- 4. **Get insights**: Currently not available in Power BI Apps
- 5. **Subscribe to report**: Send screenshot, link to report, and/or full report attachment as PDF or PowerPoint to email (self-only)
- 6. **See related content**: Shows related dashboards and datasets
- 7. **View dataset**: Displays last refresh information for the report's underlying dataset. Explore related reports that you have access to and create report from underlying dataset\*

\**Training will be offered in the future on how to create a report from a dataset in Power BI*

### **Menu Bar Options (Right Side)**

 $- + 132\%$ 

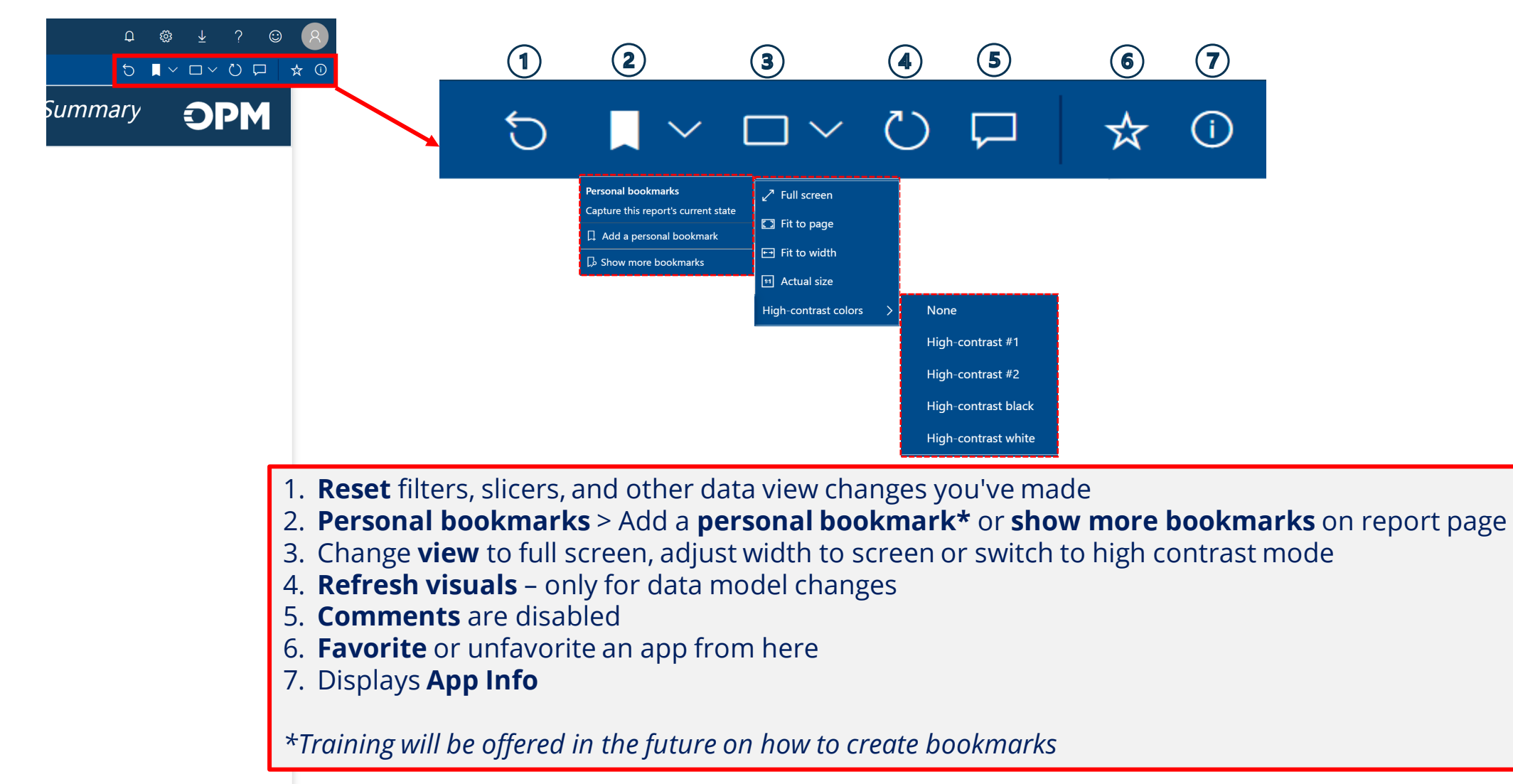

### **Report Page Header**

#### **Definitions:**

- Each report page contains a data glossary with a description of the report page, data source, and definitions of each data item or measure used in the visuals on the page.
- The glossary is specific to each report page.

#### **Feedback:**

• Use the Feedback button to open an email to [USAStaffingData@opm.gov](mailto:USAStaffingData@opm.gov) to provide feedback on the User License app.

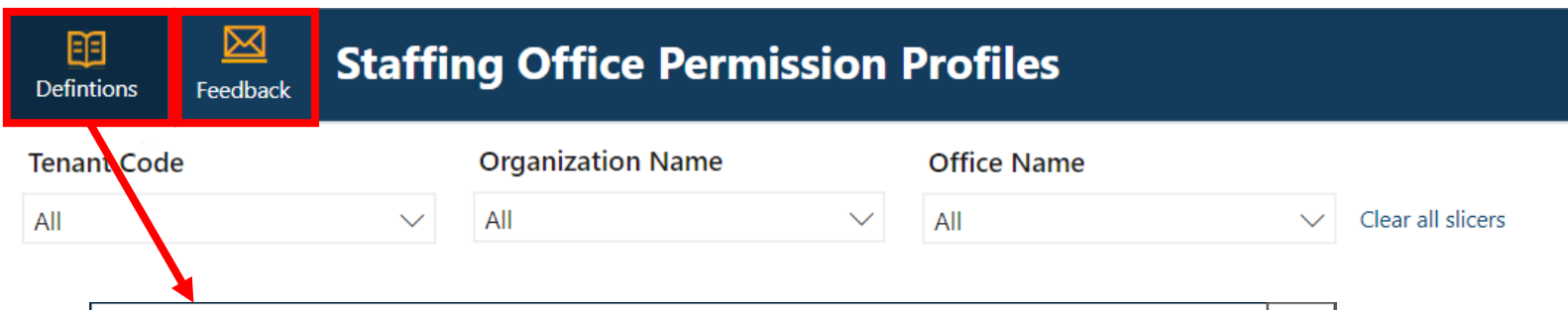

X

#### **Permission Profiles Data Glossary**

Paid Licenses summarizes paid accounts and license allocations by Tenant Code, Organization Name, and Office Name for each user's designated Primary Office. Drill-through reports displaying user details by organization or office, as well as contact cards for individual users are available from the report page. Data items listed are those that are visible on the report page as well as those included via drill-throughs and contact cards. Retired users and excepted users are excluded from the report, drill-throughs, and the underlying dataset.

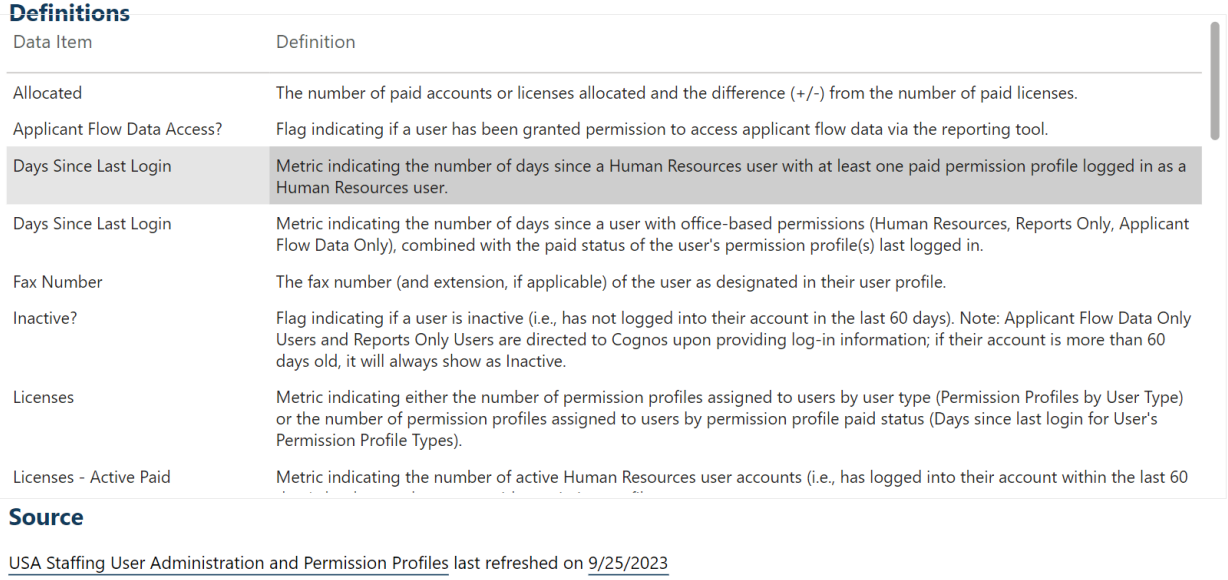

### **User License Dataset & Row-Level Security**

- The User License dataset currently **excludes** Retired and Excepted Users due to report performance impacts. There will eventually be a separate dataset developed to include Retired and Excepted Users.
- The dataset includes row-level security (RLS), which filters data to the row-level, restricting data access to only the data the user would see in the USA Staffing interface.
- RLS applies to the dataset when viewing the report in connect.opm.gov and when connecting to the dataset in Power BI Desktop to build a new report.

### **Report Page Slicers**

Slicers offer a way to filter visuals on the report page.

The User License app has **Tenant Code**, **Organization Name**, and **Office Name** slicers on each page.

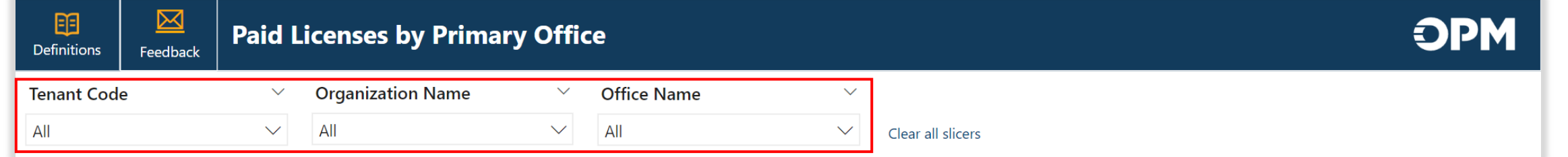

Hovering near the top of an individual slicer reveals the **Clear selections** button that will remove selections from that slicer. The **Clear Filters** button will clear selections from all slicers.

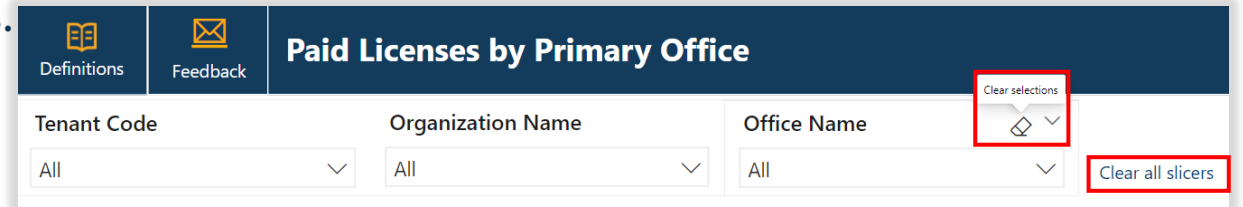

To make multiple selections in a slicer, hold down the **Ctrl** button while selecting options. By default, the slicers are set to include all data. Use the **Select all** option to more efficiently make multiple selections by unselecting options. Use the **Search bar** to search for specific Organization or Office Names.

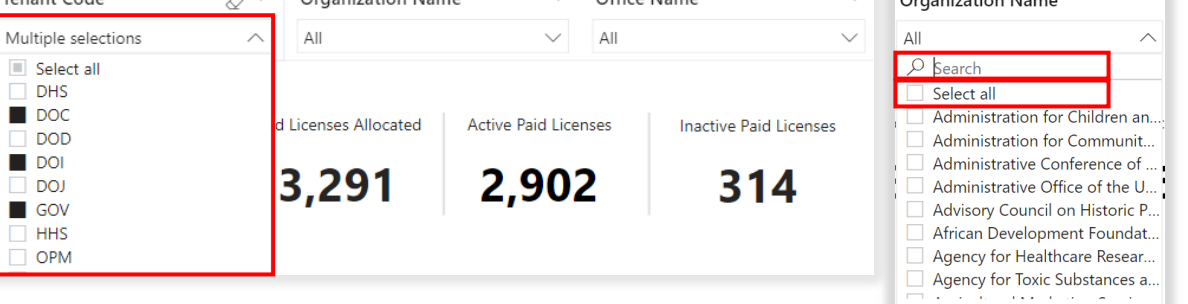

### **Report Page Visual Interactions**

Visuals on the report pages are interconnected. Selecting a data point in one visual will change all related visuals where that data point also appears. To de-select, click again on the selected value in the visual.

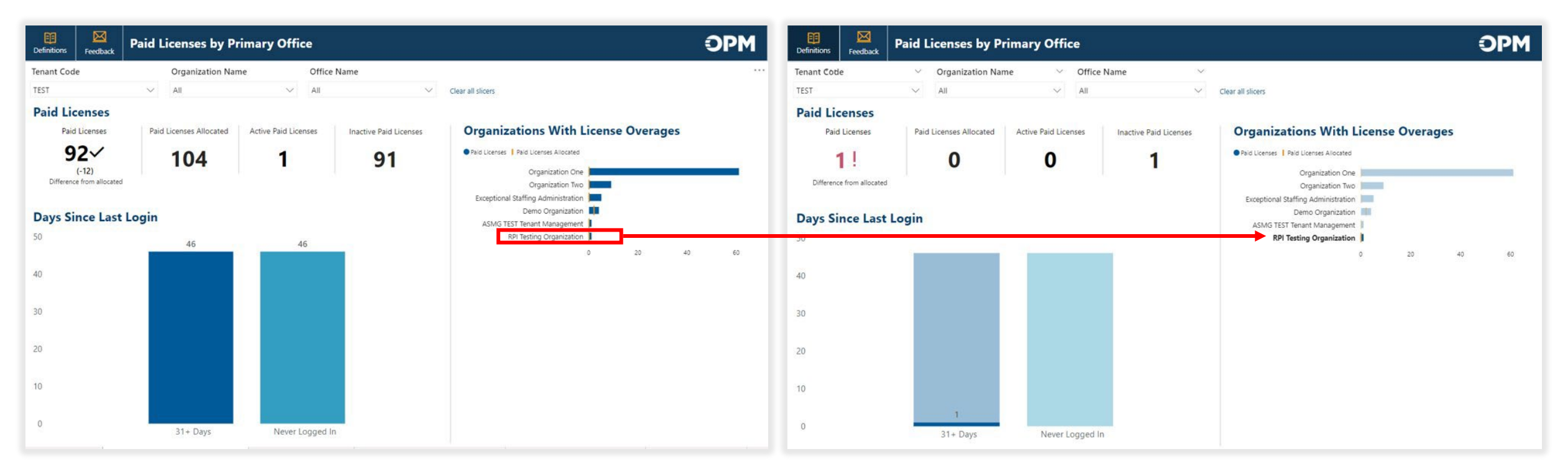

In this example, the organization, "RPI Testing Organization" was selected from the "Organizations With License Overages" visual. This is indicated by the other columns becoming transparent. The large number tiles and "Days Since Last Login for Paid HR Users" visuals are cross-filtered and cross-highlighted to reflect licenses or Paid HR User counts specific to the selected organization.

### **Exporting Data from Visuals**

The summarized data used to create visuals can be exported to Excel for further analysis. Select the **More options** menu by hovering near the top right corner of the report visual, select **Export data**, update the file format to **.xlsx (Excel 150,000-row max)**, select **Export**, and open the Excel file after downloading.

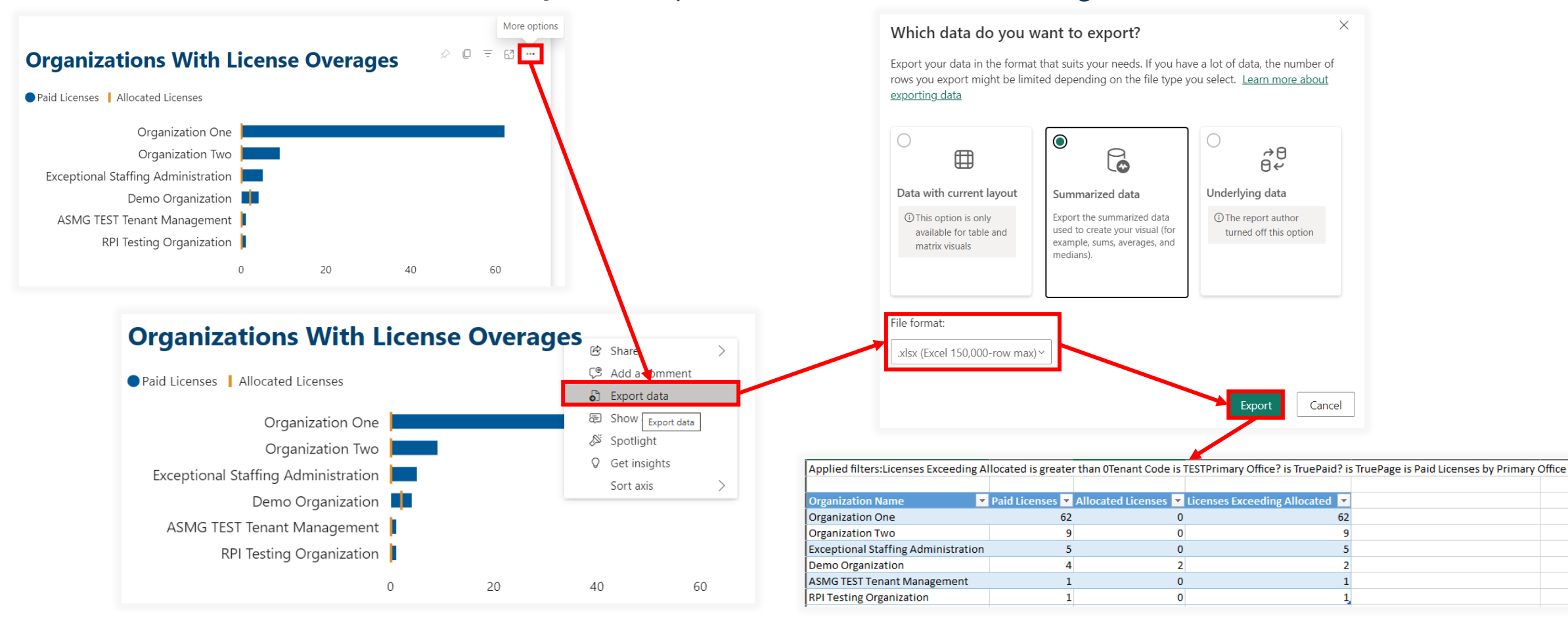

# **Paid Licenses by Primary Office Page**

Paid Licenses by Primary Office summarizes paid accounts and license allocations by Tenant Code, Organization Name, and Office Name for each user's designated Primary Office.

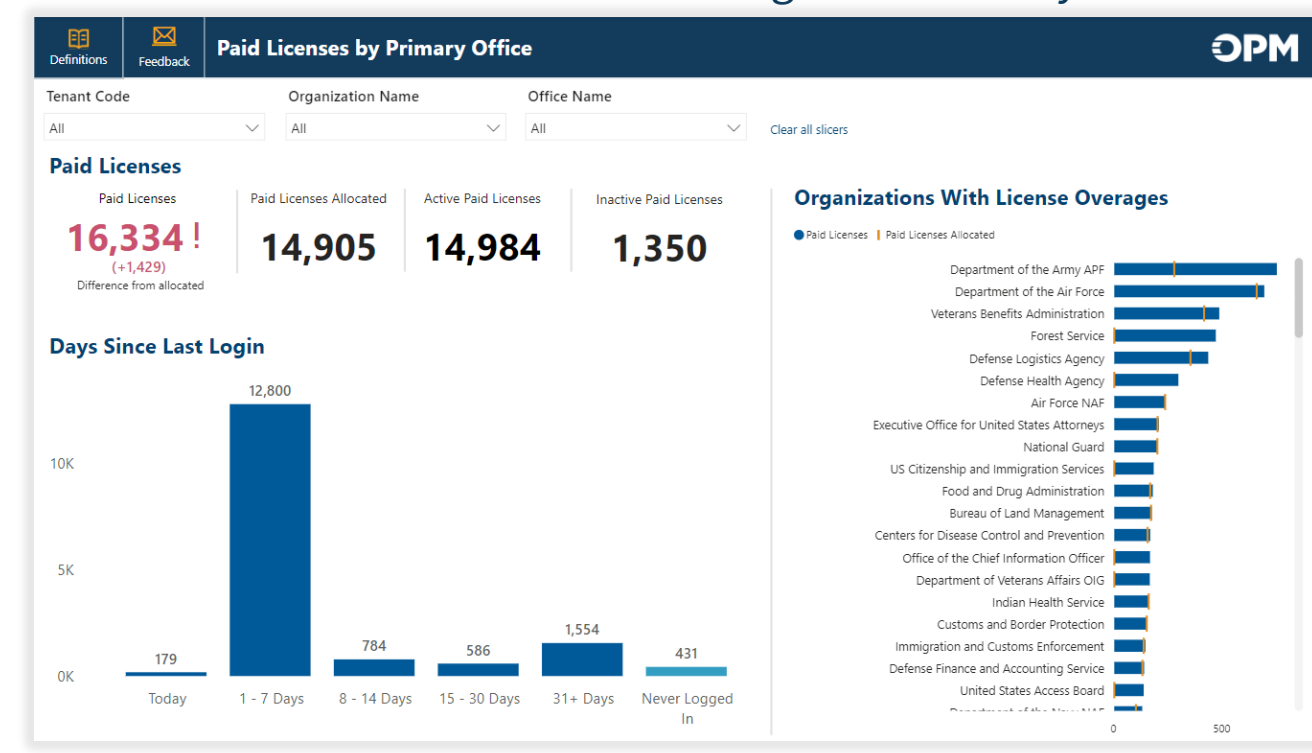

#### **Slicers:**

- Tenant Code
- Organization Name
- Office Name

#### **Data Items:**

- Active Paid Licenses
- Days Since Last Login
- Inactive Paid Licenses
- Licenses Exceeding Allocated
- Paid Licenses
- Paid Licenses Allocated
- Row Count User Profiles

# **Staffing Organization Page**

• Organization Name

• Office Name

Staffing Organization provides user metrics related to paid and unpaid status and permission profiles by Tenant Code, Organization Name, and Office Name for user types who permissions are office-based (i.e., Human Resources, Reports Only, and Applicant Flow Data Only).

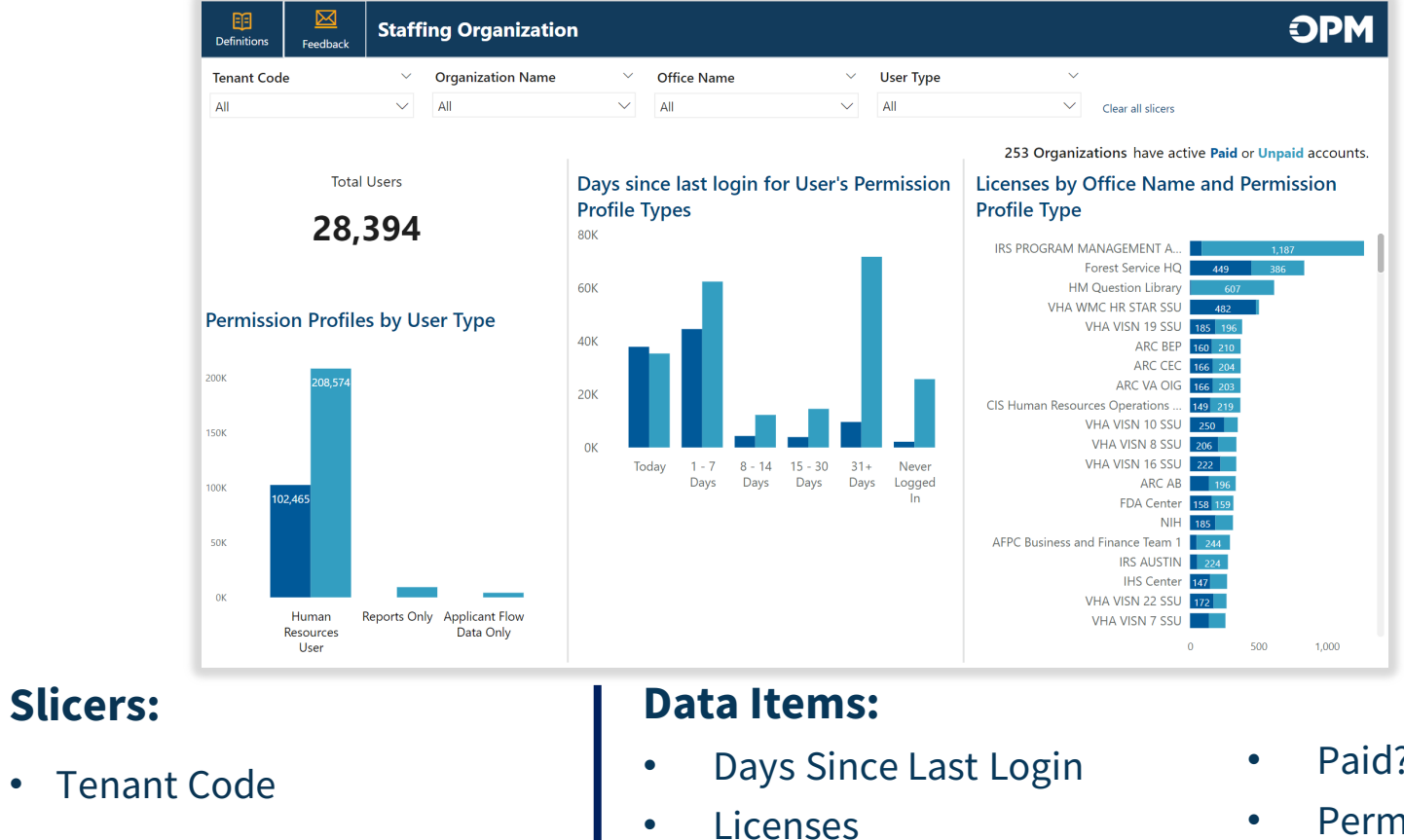

• Office Name

- Paid?
- Permission Profile Type
- Total Users
- User Type

# **Staffing Office Permission Profiles Page**

Staffing Office Permission Profiles provides permission profile metrics as well as user level details by Tenant Code, Organization Name, and Office Name for user types whose permissions are office-based (i.e., Human Resources, Reports Only, and Applicant Flow Data Only).

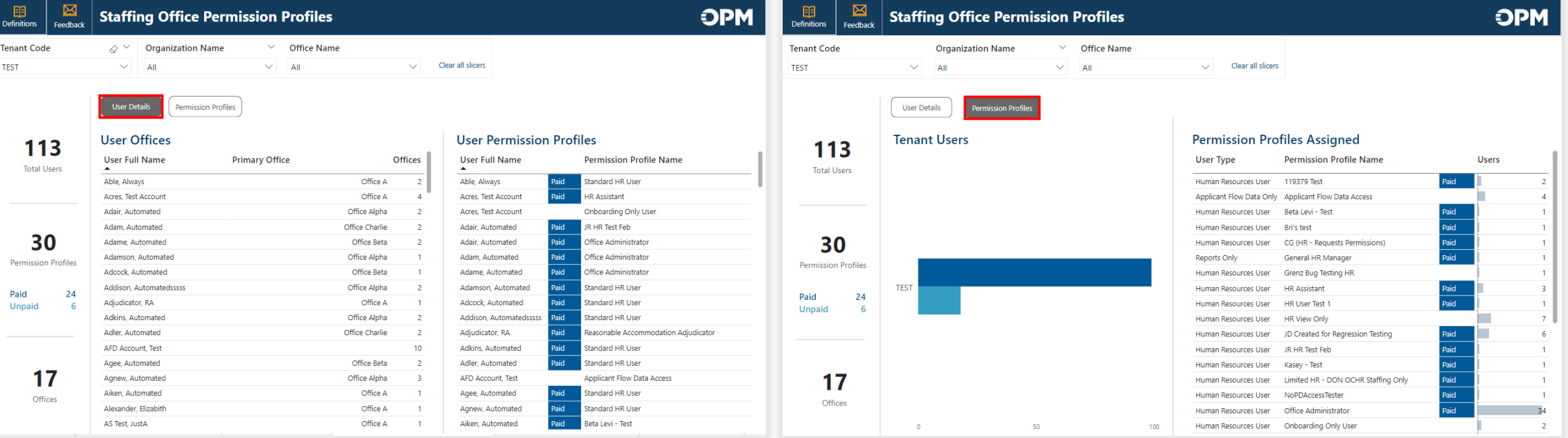

#### **Slicers:**

- Tenant Code
- Organization Name
- Office Name

#### **Data Items:**

- Offices
- Permission Profile Name
- Permission Profile Type
- Permission Profiles
- Primary Office
- **Total Users**
- User Full Name
- User Type
- Users

### **Staffing Office Permission Profiles: User Details View**

On the User Details view of the Permission Profiles report page, use the paid/unpaid rows on the left side to filter the user detail tables.

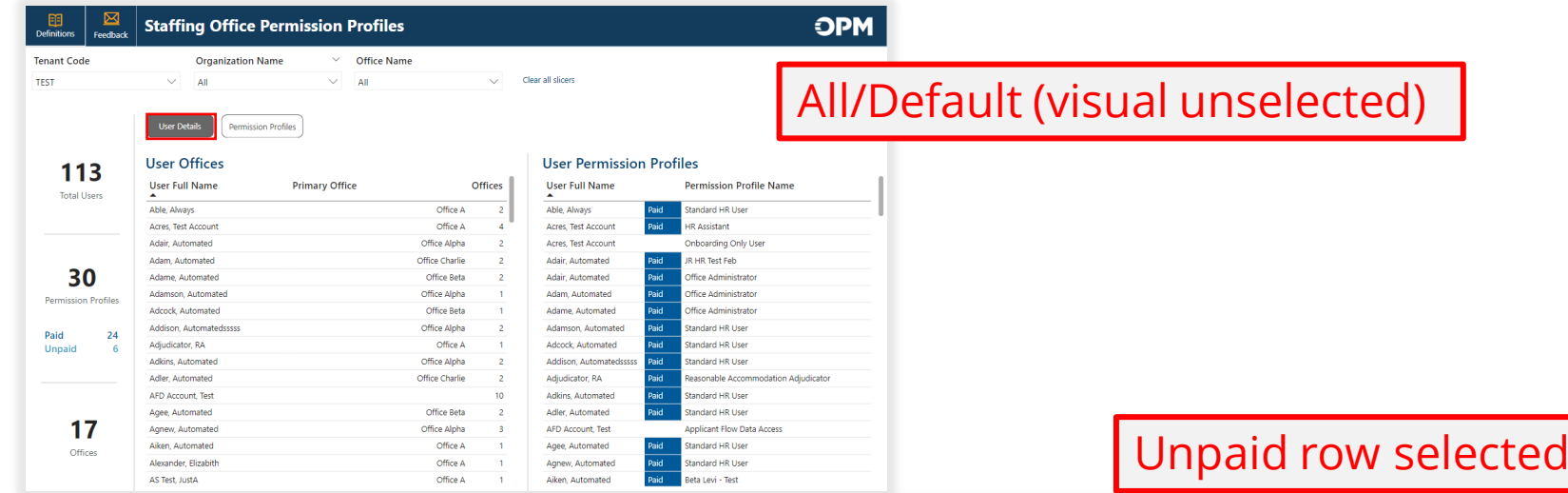

#### Paid row selected

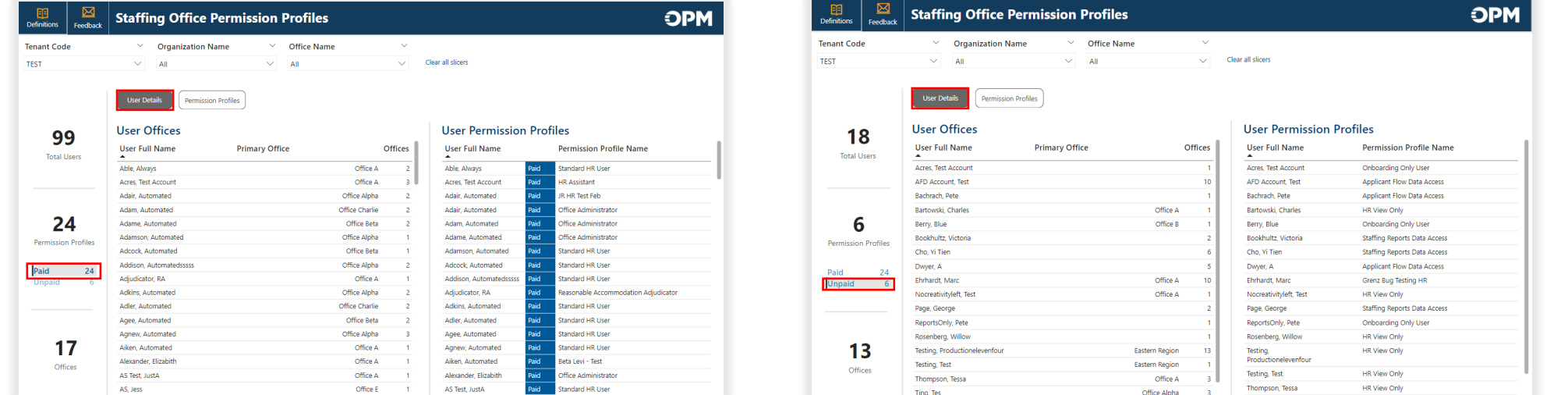

### **Staffing Office Permission Profiles: Permission Profiles View**

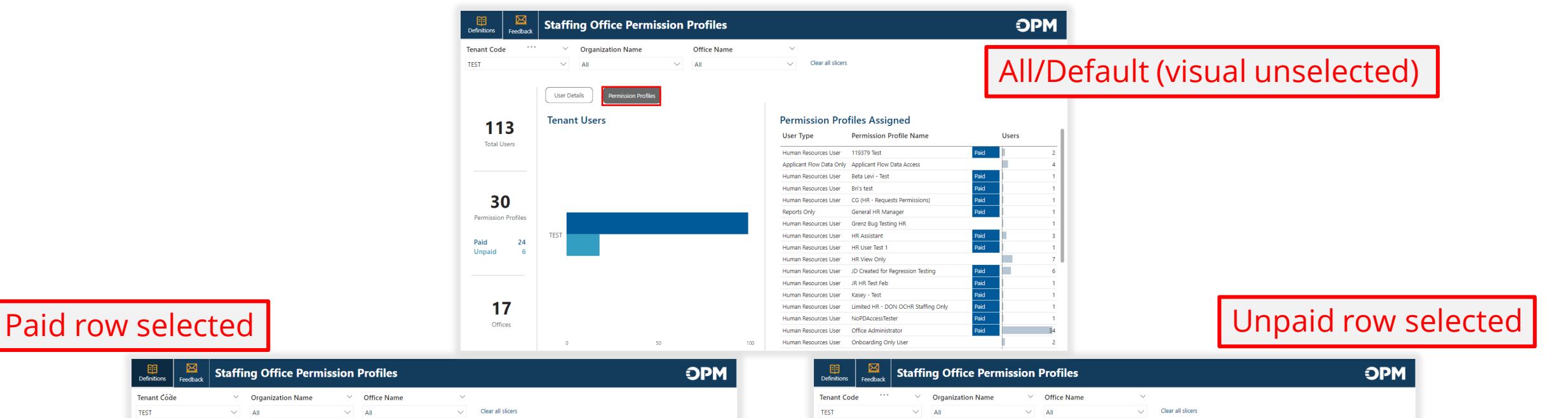

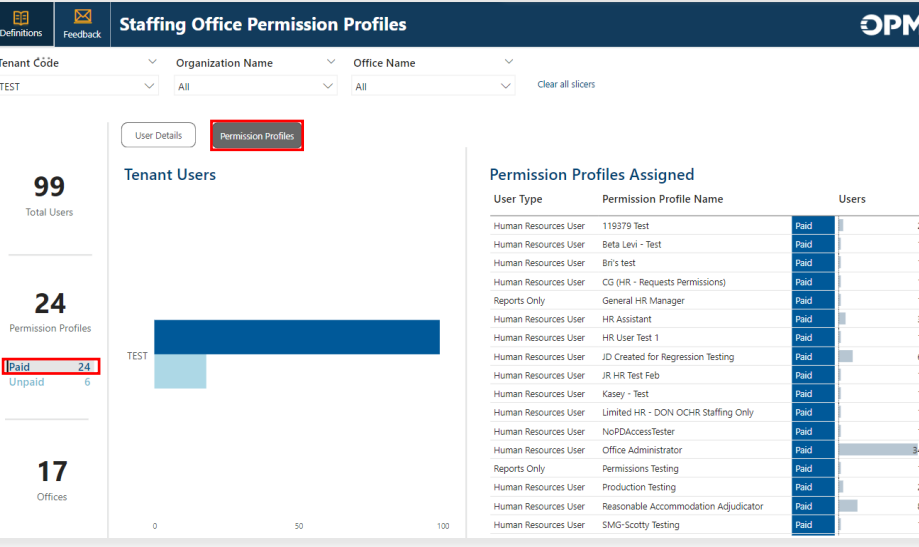

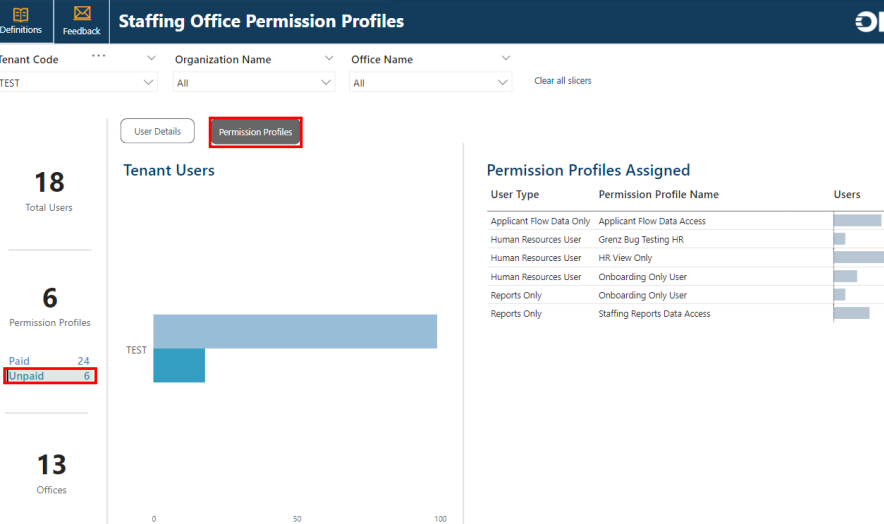

### **Drill Through Reports & Contact Card**

Drill through reports to more granular user details are available on each report page visual where the Organization Name, Days Since Last Login or User Type data items appear. The visual's tooltip will indicate when a drill through is available. Right-click to drill through. Information displayed in the drill through report is contextual based on the part of the visual from where it is opened.

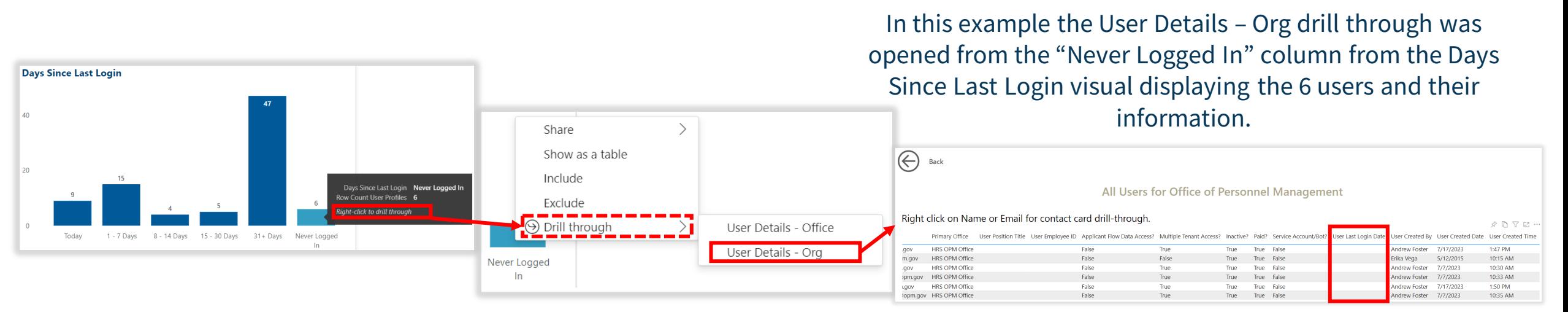

An individual user Contact Card can be accessed from the User Details drill through report by right clicking on their Name or Email. Use the **Back** button to return to the original report page from any drill through report.

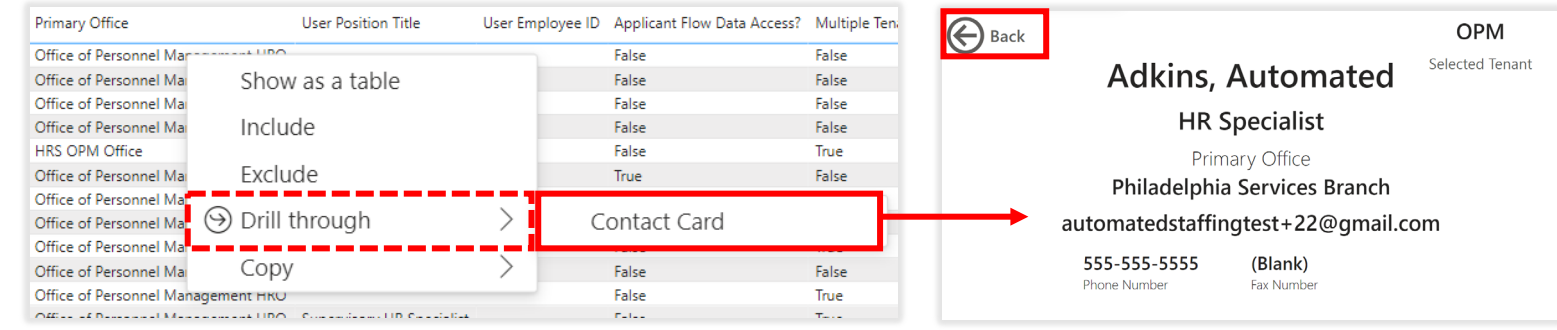

# **Exporting Drill Through Reports**

Drill through reports can be exported to Excel for further editing or analysis. After opening the User Details drill through report, select the **More options** menu by hovering near the top right corner of the report visual, select **Export data**, select **Export**, and open the file after

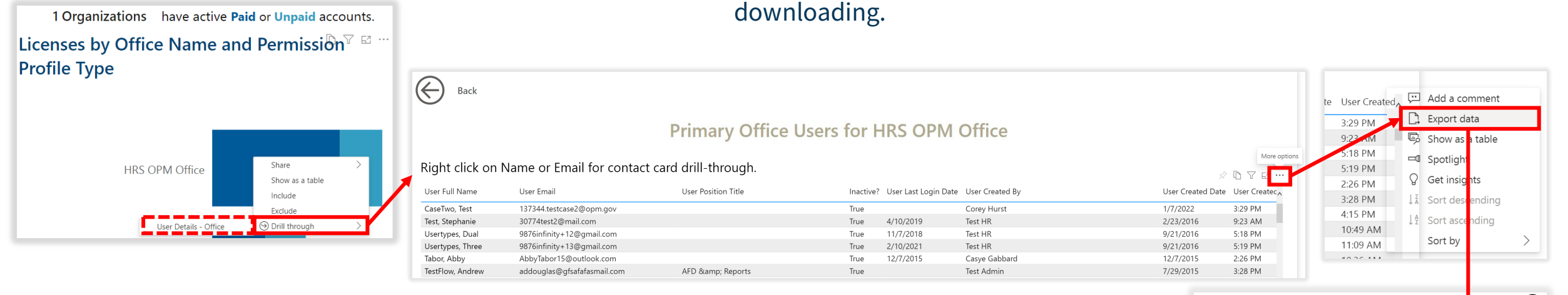

#### If exporting summarized data, be sure to select .xlsx (Excel 150,000-row max) (without Live connection) or .csv as the file format.

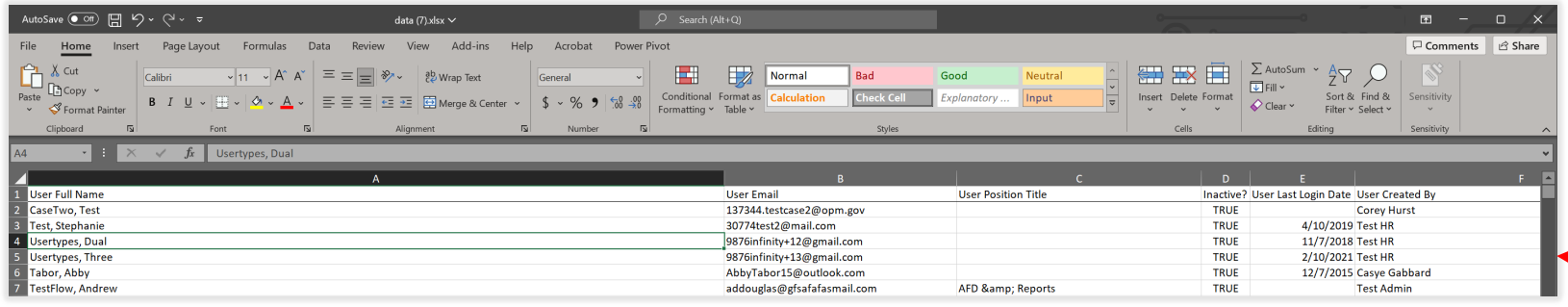

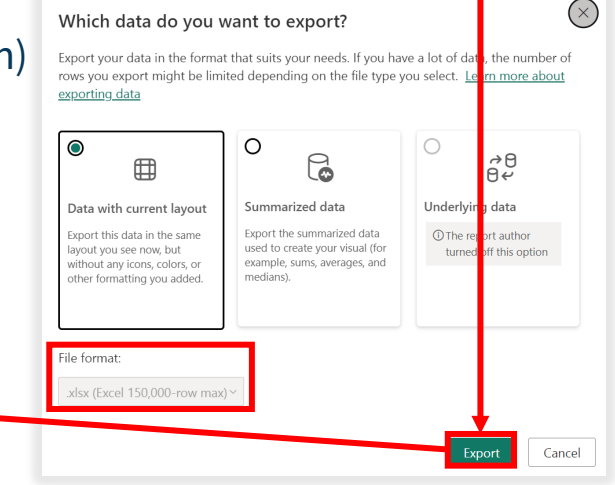

## **Reporting Resources**

#### **Resource Center**

- **Job Aid**: Step-by-step Microsoft Authenticator App Job Aid is available (User License Job Aid also available within the User License Power BI app)
- **Release Notes**: USAS User License Power BI App Special Release Notes available [https://help.usastaffing.gov/ResourceCenter/index.php/Reporting\\_and\\_Analytics](https://help.usastaffing.gov/ResourceCenter/index.php/Reporting_and_Analytics)

#### **Need Help?**

• If you need assistance or receive an error message, submit a Help Desk ticket through USA Staffing. Please send a screenshot of any error message received with the ticket.

#### **HR Users** Submit a ticket through USA Staffing

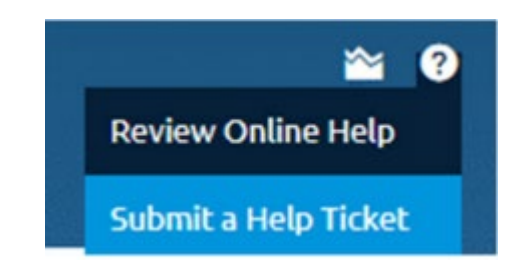

#### **Report Author Only and AFD Users**

Contact your internal USA Staffing Lead or Account Manager to submit a ticket on your behalf.

Or send an email to [USAStaffingData@opm.gov](mailto:USAStaffingData@opm.gov)